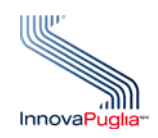

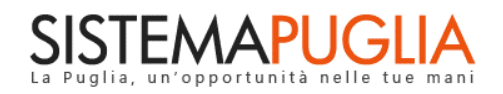

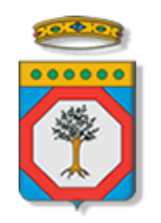

Regione Puglia

Servizio Sistema dell'Istruzione e del Diritto allo Studio

Sezione Istruzione e Università

# **Contributo Libri di Testo a.s. 2018/2019**

# **Rendicontazione**

**Linee guida**

Febbraio 2019

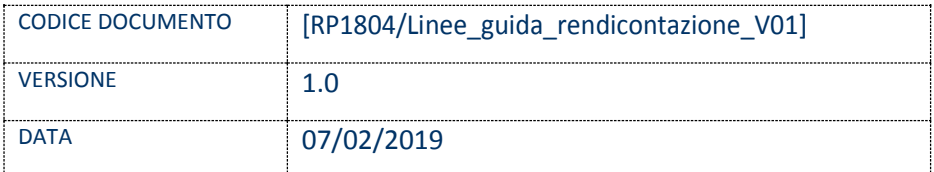

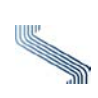

## INDICE DEL DOCUMENTO

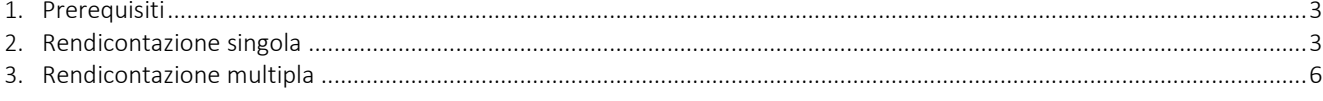

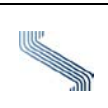

#### *Introduzione*

In questa scheda è descritto in maniera sintetica come procedere operativamente per la procedura

di rendicontazione da parte dei comuni, per l'avviso **Contributo Libri di Testo a.s. 2018/2019**.

#### <span id="page-2-0"></span>**1. Prerequisiti**

Per poter avere accesso alla procedura telematica **è necessario essere accreditati come referenti** 

#### **comunali per questo avviso.**

Per la fase di rendicontazione, è possibile utilizzare due diverse opzioni:

- 1. *Rendicontazione Singola*  consente di registrare a sistema i dati di rendicontazione per ogni singola istanza che sia stata istruita attraverso la procedura telematica su Sistema Puglia e per la quale sia stato registrato un esito positivo. Al completamento del caricamento di tutti i dati, il sistema consentirà di estrarre il prospetto di riepilogo richiesto da Regione.
- 2. *Rendicontazione Multipla* consente di registrare a sistema i dati cumulativi delle istanze finanziate. Tale sistema è indipendente dal sistema di istruttoria

### <span id="page-2-1"></span>**2. Rendicontazione singola**

Dal menu di navigazione, cliccare su *Rendicontazione* e poi su *Rendicontazione Singola*

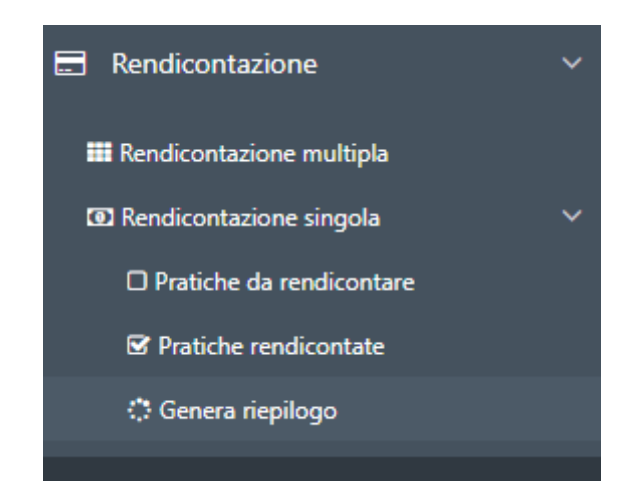

**Pratiche da rendicontare/Pratiche rendicontate**: elenco delle pratiche da

rendicontare/rendicontate. Per ogni pratica, cliccare sull'icona in corrispondenza della colonna

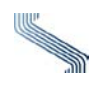

#### Rendicontazione

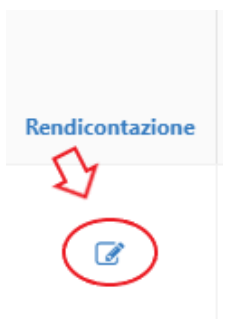

### Inserire/modificare i dati, come da immagine seguente:

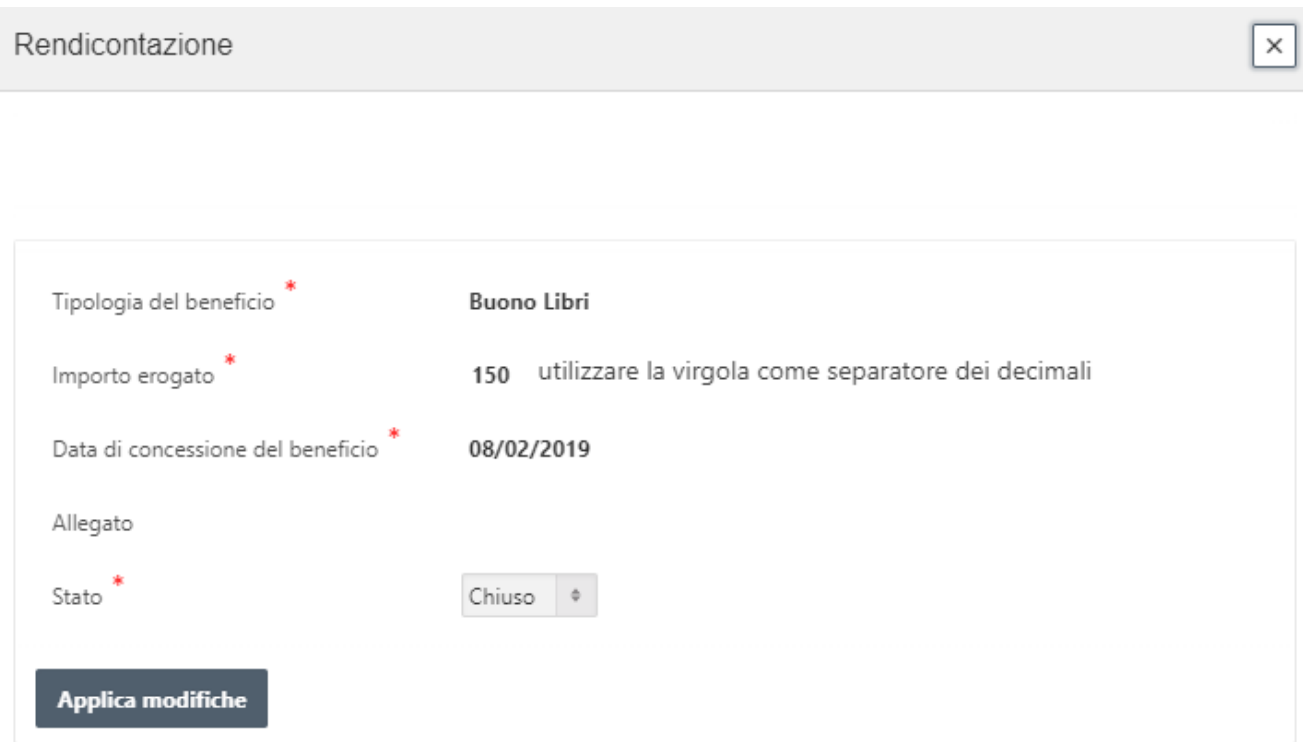

Al termine della rendicontazione di ogni singola pratica istruita, cliccare (dal menù di navigazione) su *Genera Riepilogo*.

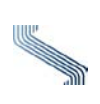

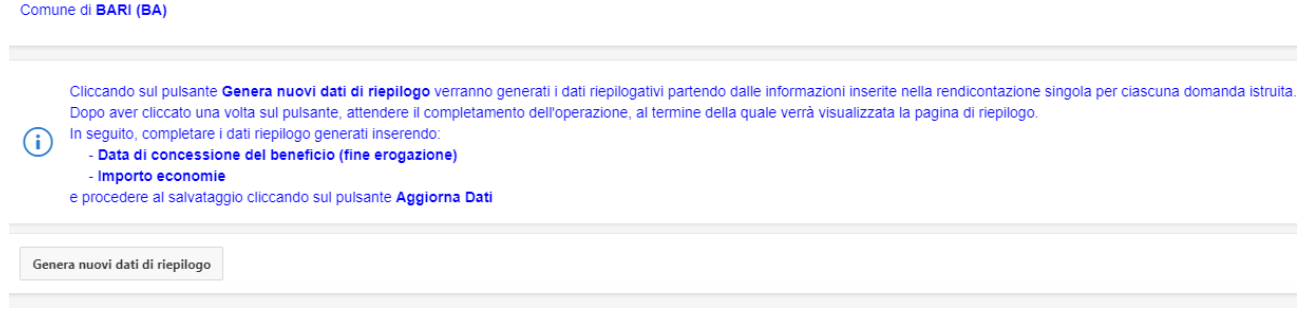

Nel caso siano già stati generati dati riepilogativi (o inseriti tramite Rendicontazione multipla),

verrà visualizzato quanto segue:

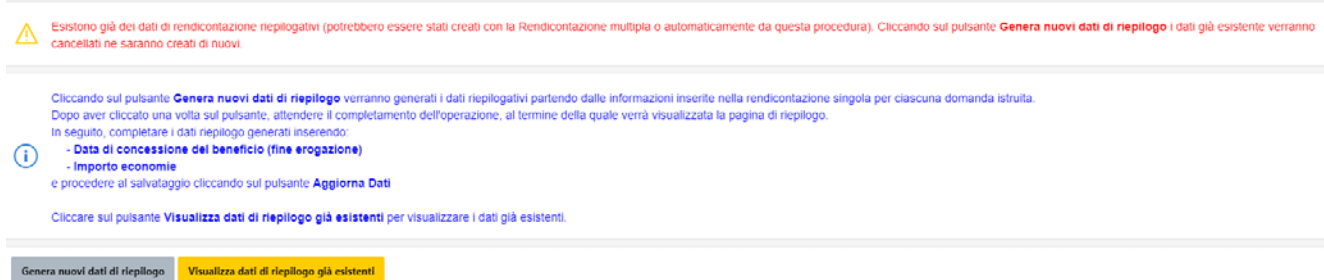

Come indicato in quest'ultima pagina, cliccando su *Genera nuovi dati di riepilogo*, i dati già esistenti (anche quelli inseriti tramite Rendicontazione Manuale) verranno cancellati e ne verranno creati di nuovi.

In seguito, verrà visualizzata la pagina dei dati generati. Completarla inserendo la *Data di concessione del beneficio* (fine erogazione) e *Importo Economie* e cliccare su *Aggiorna dati.*

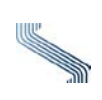

## <span id="page-5-0"></span>**3. Rendicontazione multipla**

#### Cliccando sulla corrispondente voce di menù

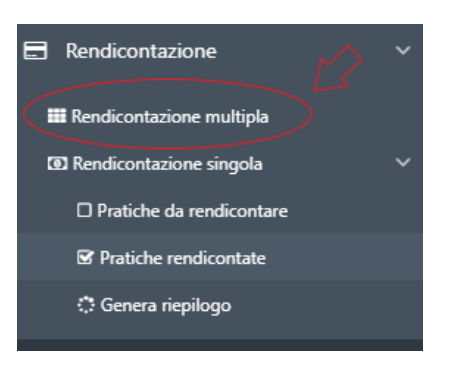

#### verrà visualizzata la seguente pagina:

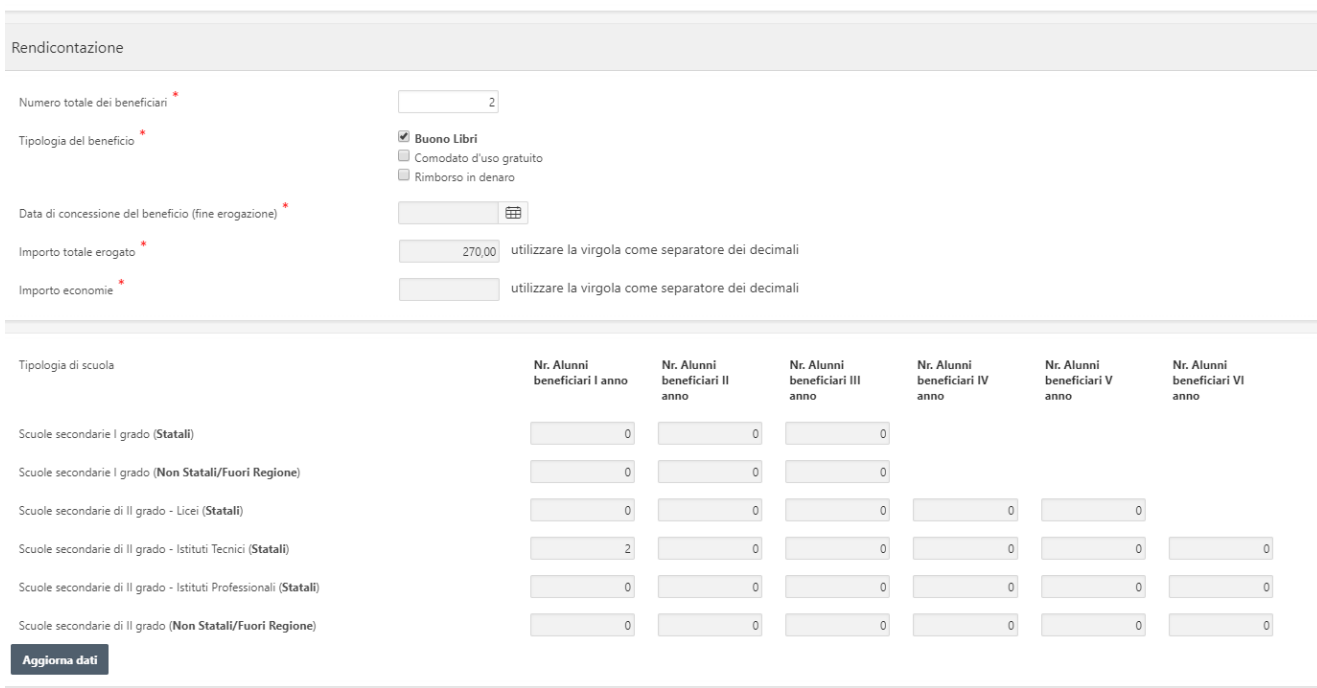

#### Inserire i dati e cliccare sul tasto **Aggiorna** dati.

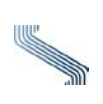